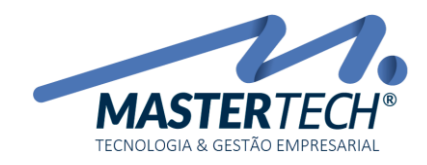

# CADASTRO DE ENTIDADES EXTERNAS – CLIENTES NACIONAIS

Para acesso a tela de cadastro de clientes, basta clicar no menu Cadastros, em Entidades Externas, em Cliente e depois em Clientes Nacionais, conforme caminho mostrado na imagem abaixo:

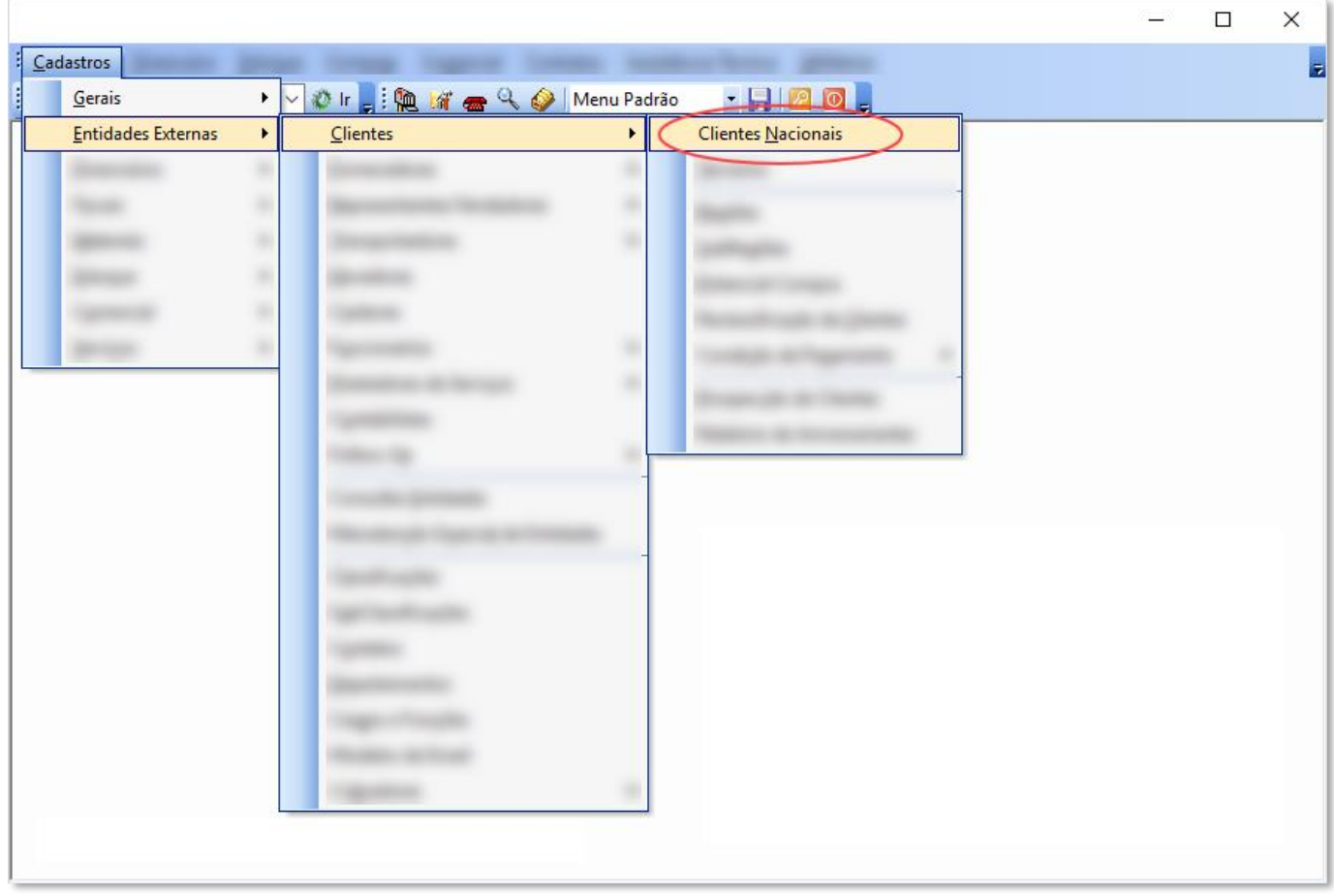

Na tela de cadastro de Clientes Nacionais, ao clicar no **botão OK** o sistema irá listar todos os clientes já cadastrados no sistema (caso existam). Vale ressaltar que os filtros permitem que você diminua o universo de informações podendo visualizar somente o que é do seu interesse, como por exemplos, marcando as opções Ativos, Inativos, Encerrados ou Todos, o que deixa o resultado da pesquisa mais rápido.

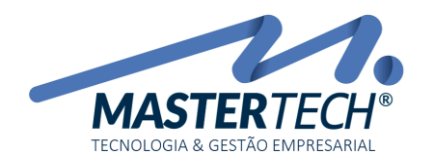

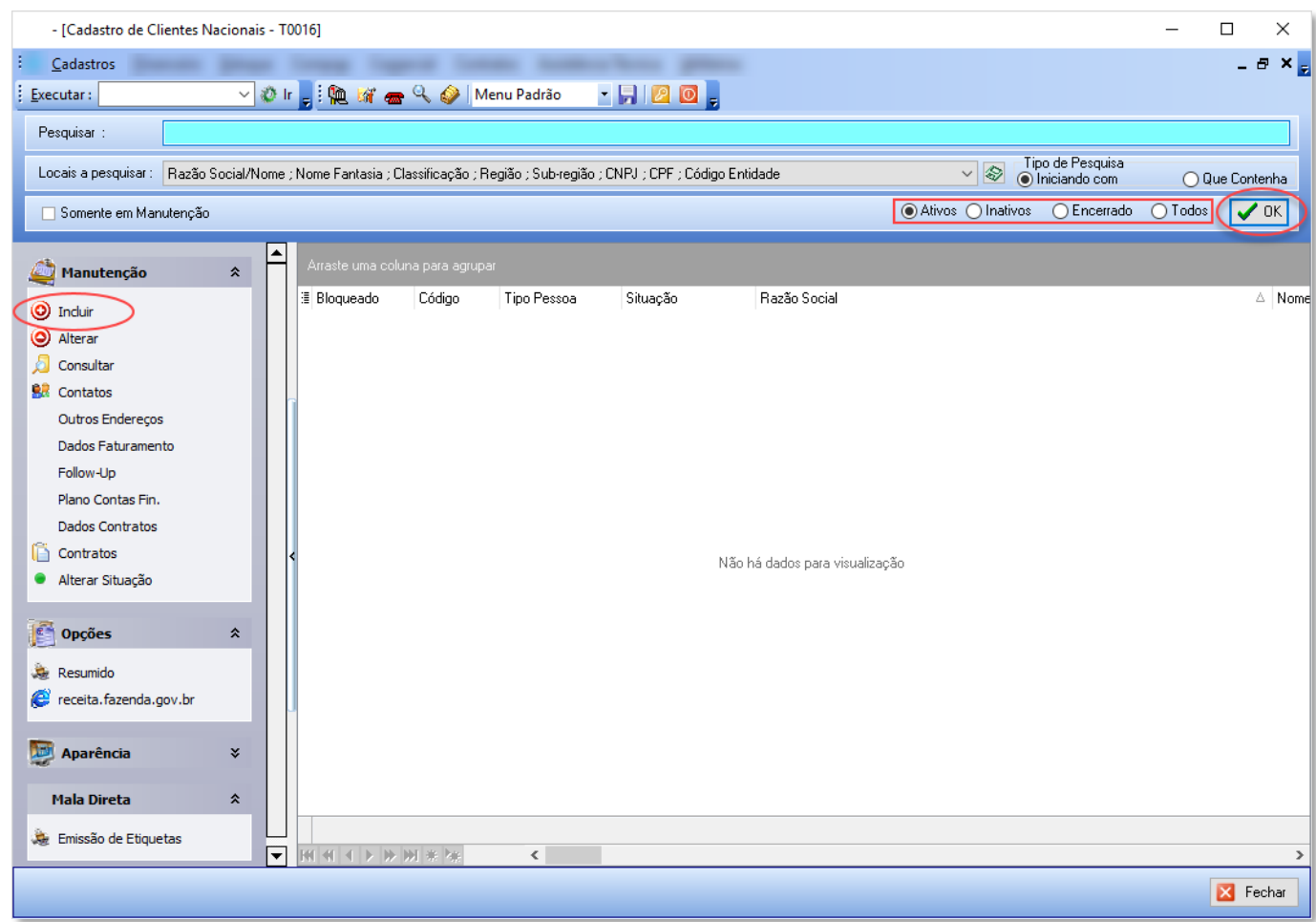

Ao clicar na opção Incluir (menu lateral esquerdo) a primeira informação a ser preenchida é informar se o cliente é pessoa física ou jurídica. Logo em seguida deve ser preenchido o CNPJ para pessoa jurídica ou CPF para pessoa física.

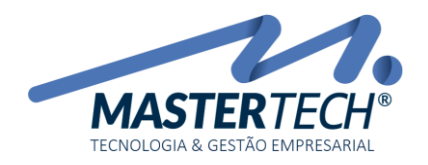

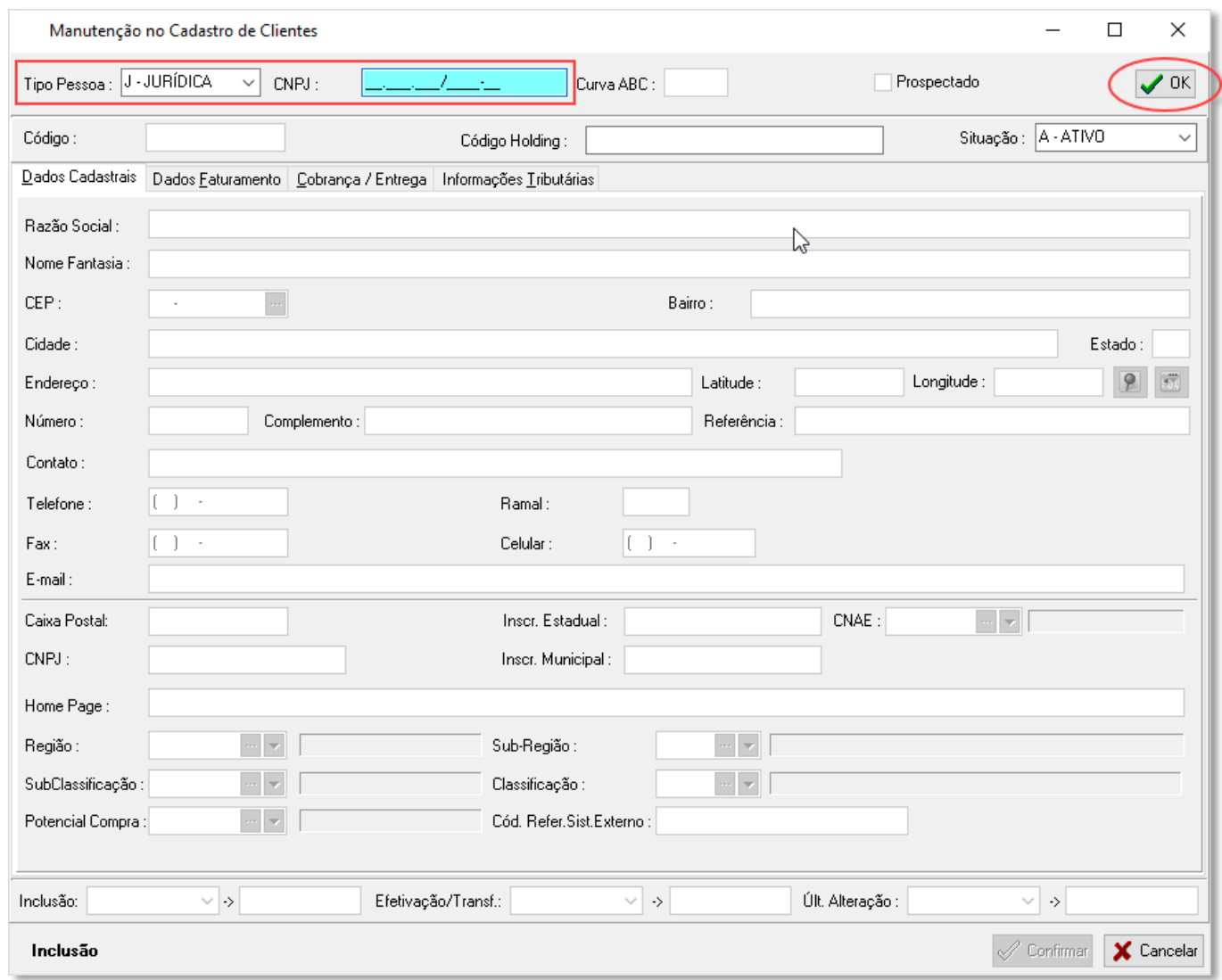

O sistema faz duas validações automáticas do número do CNPJ/CPF.

Caso o número não exista ou tenha sido digitado incorretamente:

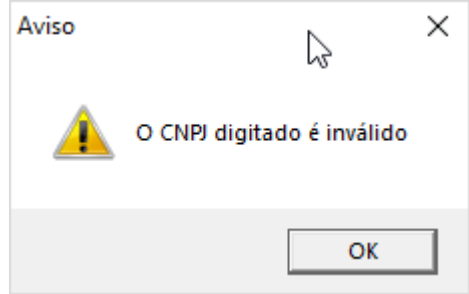

Caso o número já possua cadastro no sistema:

Mastertech Tecnologia & Gestão Empresarial

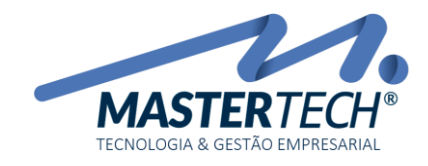

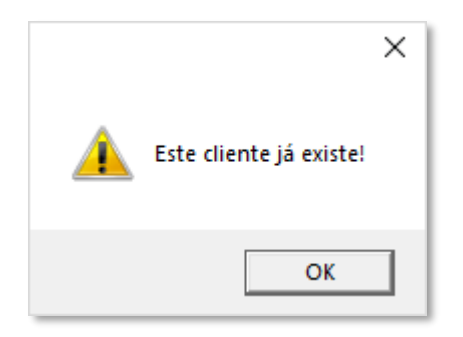

Caso o número já possua um cadastro que não é o cadastro de cliente:

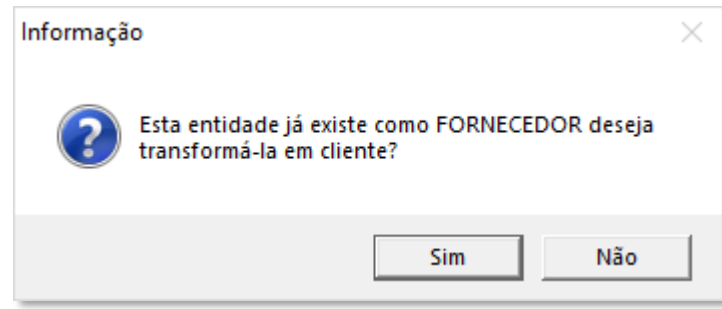

Isso faz com que o cadastro da Empresa esteja sempre com informações corretas e válidas e também não permite um cadastro em duplicidade. O sistema aceita somente um CNPJ para cada cadastro. A única exceção é o fato de a Empresa ser cadastrada como Órgão Público.

Só depois de informado o número do CNPJ/CPF o sistema abre os campos para que sejam preenchidos.

Isso faz com que o cadastro do cliente esteja sempre com informações corretas e válidas e também não permite um cadastro em duplicidade. O sistema aceita somente um CNPJ para cada cadastro.

Só depois de informado o número do CNPJ/CPF e clicar no botão OK, que o sistema abre os demais campos para serem preenchidos.

Em toda tela de cadastro existem campos que são de preenchimento obrigatório e o sistema não deixa esses campos passarem em branco.

Toda vez que o sistema mostrar esse campo o usuário terá opção de escolha para preenchimento das informações pela seta ou ainda terá como entrar na tela de cadastro das opções do campo em questão (três pontinhos). Assim, caso alguma opção ainda não esteja cadastrada o usuário poderá cadastrá-la sem problemas, desde que este tenha direito de acesso para tal opção.

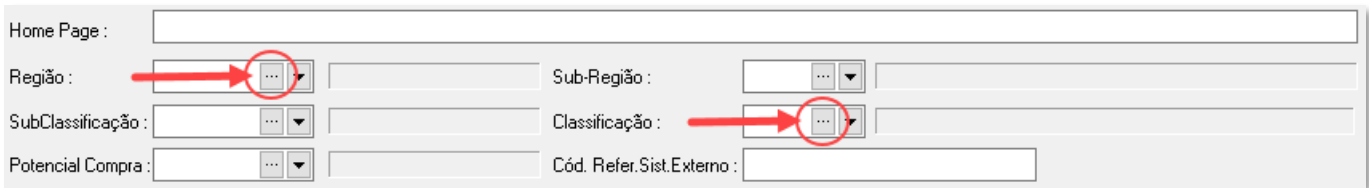

Mastertech Tecnologia & Gestão Empresarial Rua Tenente Cel. João Antônio Ramalho, 523 | Jardim das Américas | Curitiba | PR | 81530-500 41 3083-6500 | suporte@mastertechsistemas.com.br [www.mastertechsistemas.com.br](http://www.mastertechsistemas.com.br/)

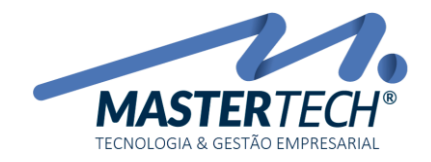

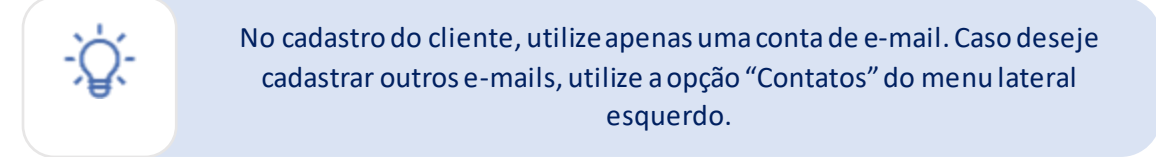

Ainda na tela de Inclusão temos o campo cadastramento (inferior da tela) que nos informa a data e o nome do usuário que fez o cadastro e logo ao lado informa a data e o nome do usuário que fez a última alteração.

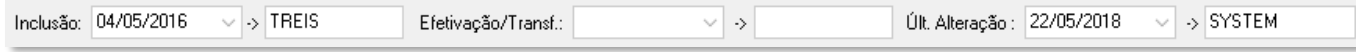

Como ainda não foi feito nenhuma alteração nesse cadastro os campos ficam em branco.

Quando confirmamos a inclusão de um cliente o sistema registra automaticamente o contato do cliente na tela T0926, conforme acessada pela opção "Contatos" do menu lateral esquerdo.

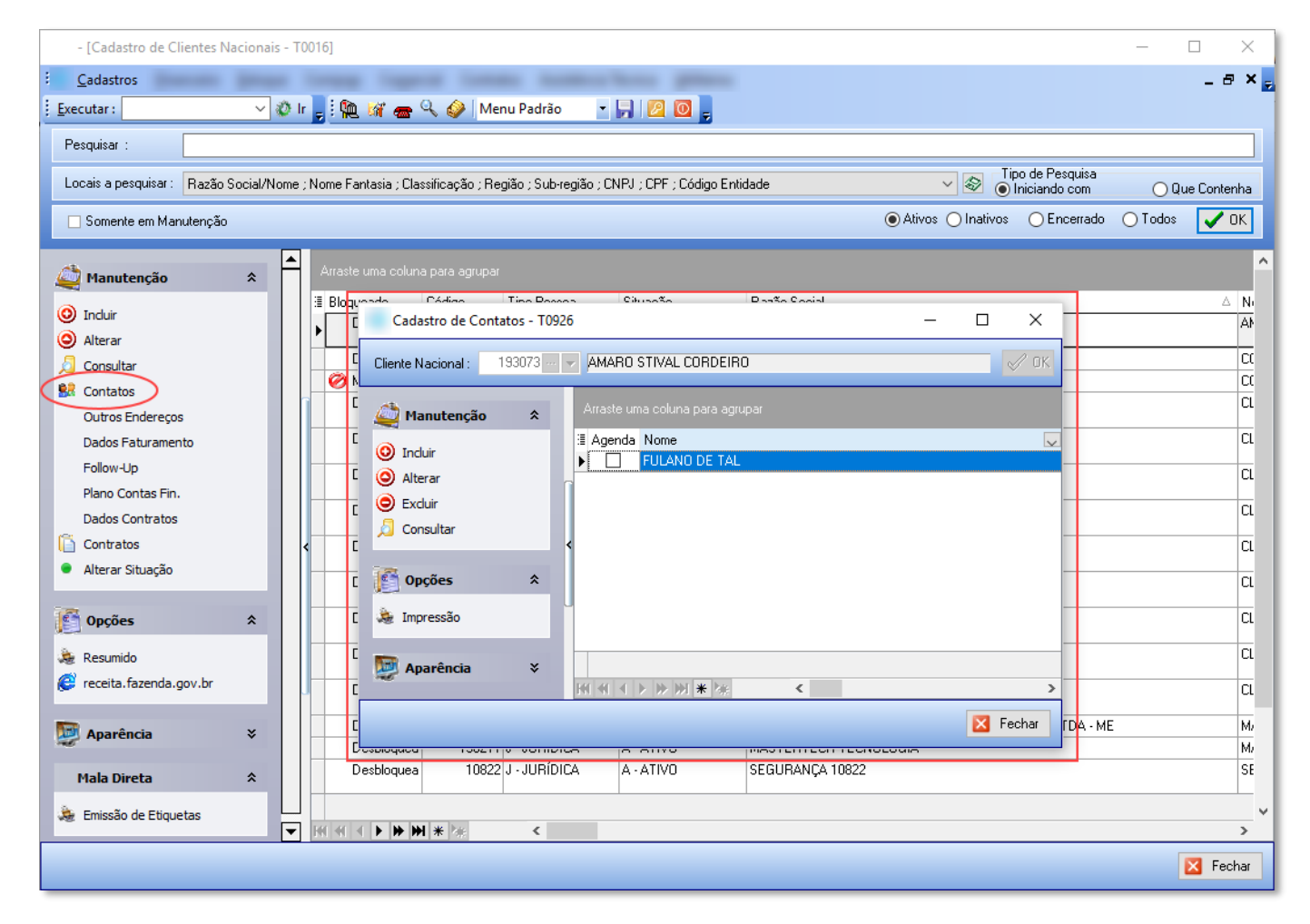

Se houverem mais de um contato para um mesmo cliente, utilize esta mesma opção para incluir.

Na tela de Cadastro de Contatos (T0926), clique na opção "Incluir" e informe os dados do novo contato, conforme sequencia abaixo:

#### Mastertech Tecnologia & Gestão Empresarial

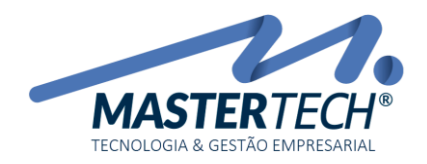

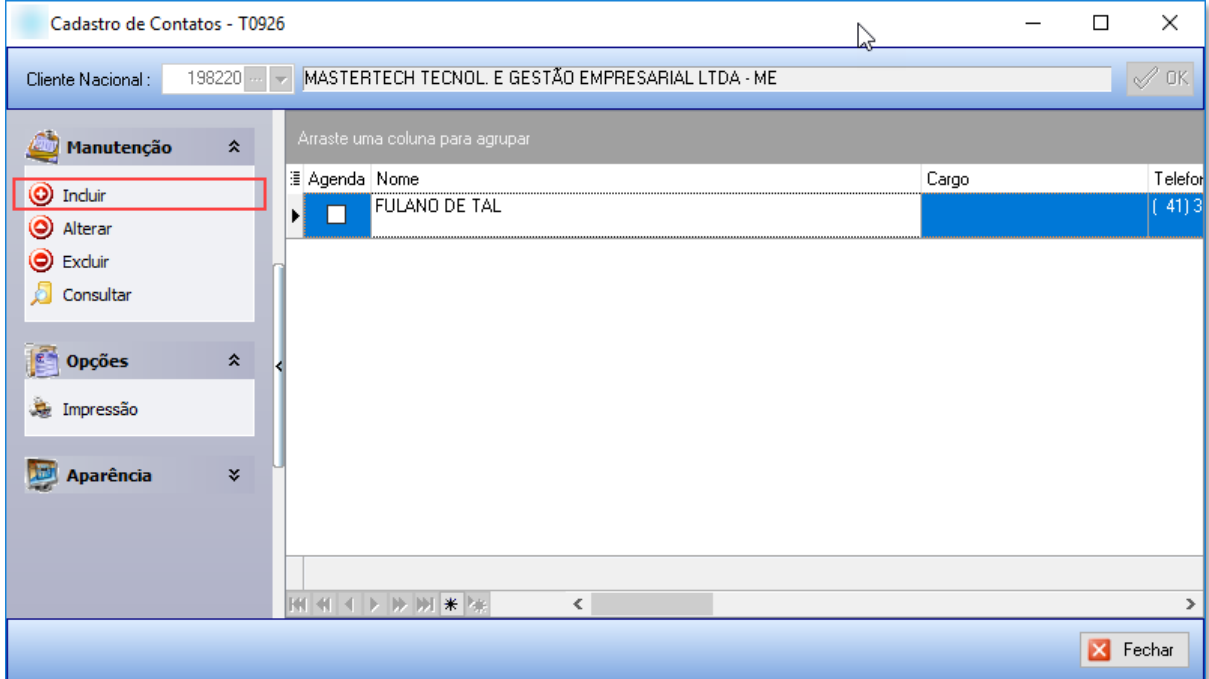

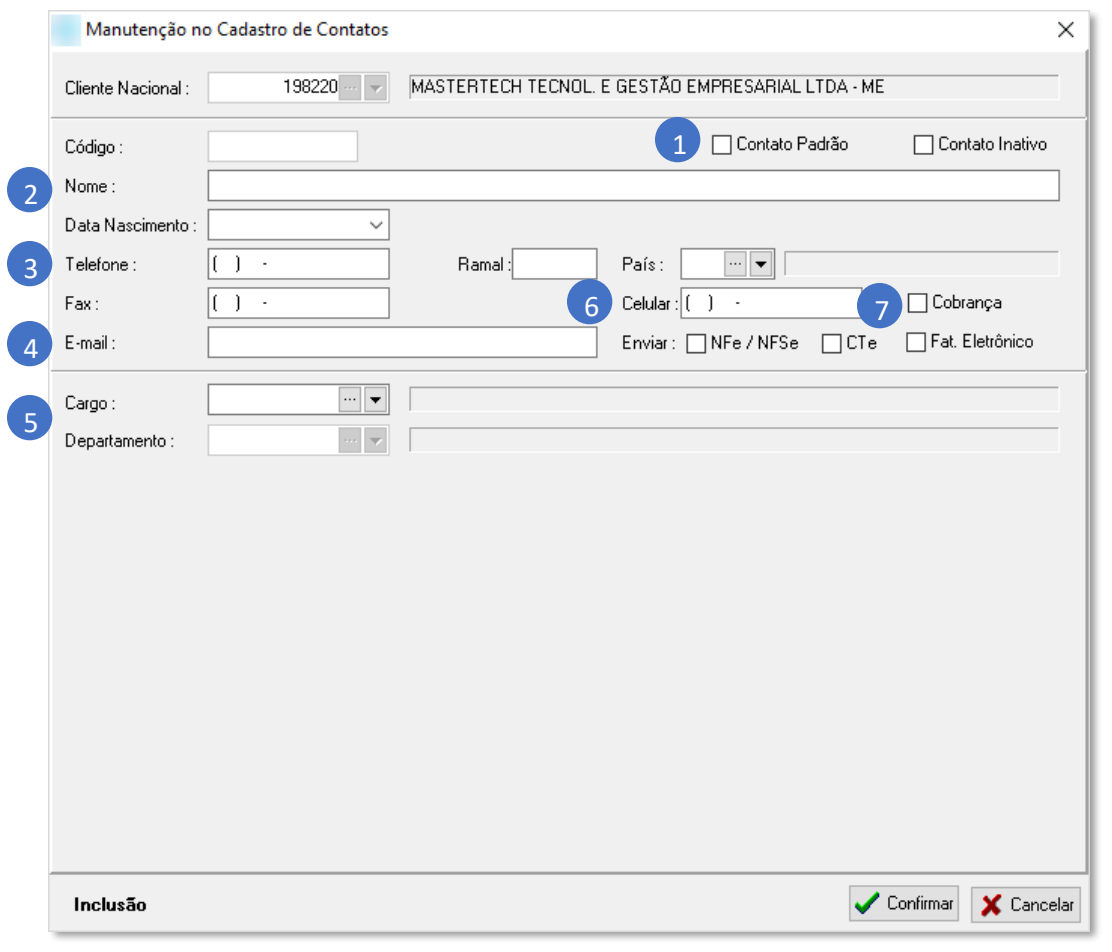

### Mastertech Tecnologia & Gestão Empresarial

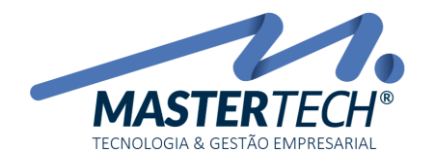

Nesta tela, temos os seguintes campos importantes para preenchimento:

- 1) Contato Padrão ou Contato Inativo: Se selecionada a opção "Contato Padrão", o contato se tornará o padrão do cadastro de contatos da empresa. Se selecionada a opção "Contato Inativo", o contato será inativado no cadastro de contatos da empresa.
- 2) Nome: Neste campo, informe o nome do contato.
- 3) Telefone: Neste campo, informe umtelefone de contato.
- 4) E-mail: Neste campo, informe um e-mail de contato.
- 5) Cargo e Departamento: Neste campo, é possível informar um cargo e um departamento para o contato.
- 6) Celular: Informe um celular de contato.
- 7) Enviar: (Cobrança, NFe/NFSe, CTe e/ou Fat. Eletrônico): É possível selecionar se o contato que está sendo cadastrado, receberá e-mails com anexos da nota de produto (NFe) e serviço (NFSe), conhecimento de transporte eletrônico (CTe) e/ou faturamento eletrônico.

# Depois dos dados preenchidos, basta clicar no botão "Confirmar".

Também é possível cadastras outros endereços para o mesmo cliente, no objetivo de separar os locais para onde serão realizados entregas ou cobranças, por exemplo.

## Para isso, basta clicar na opção "Outros Endereços", conforme mostrado abaixo:

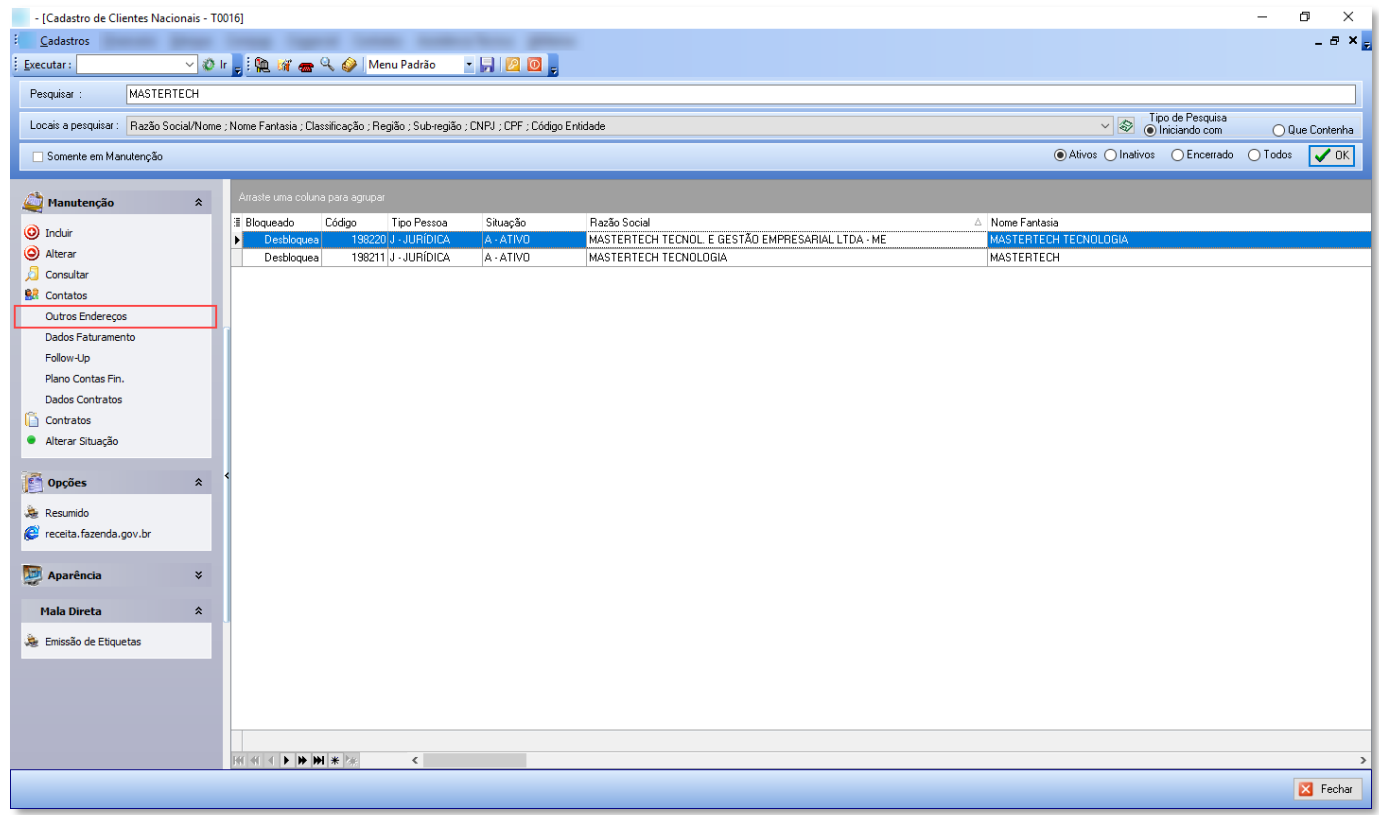

Ao clicar nesta opção, teremos a seguinte tela:

### Mastertech Tecnologia & Gestão Empresarial

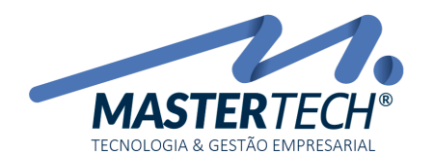

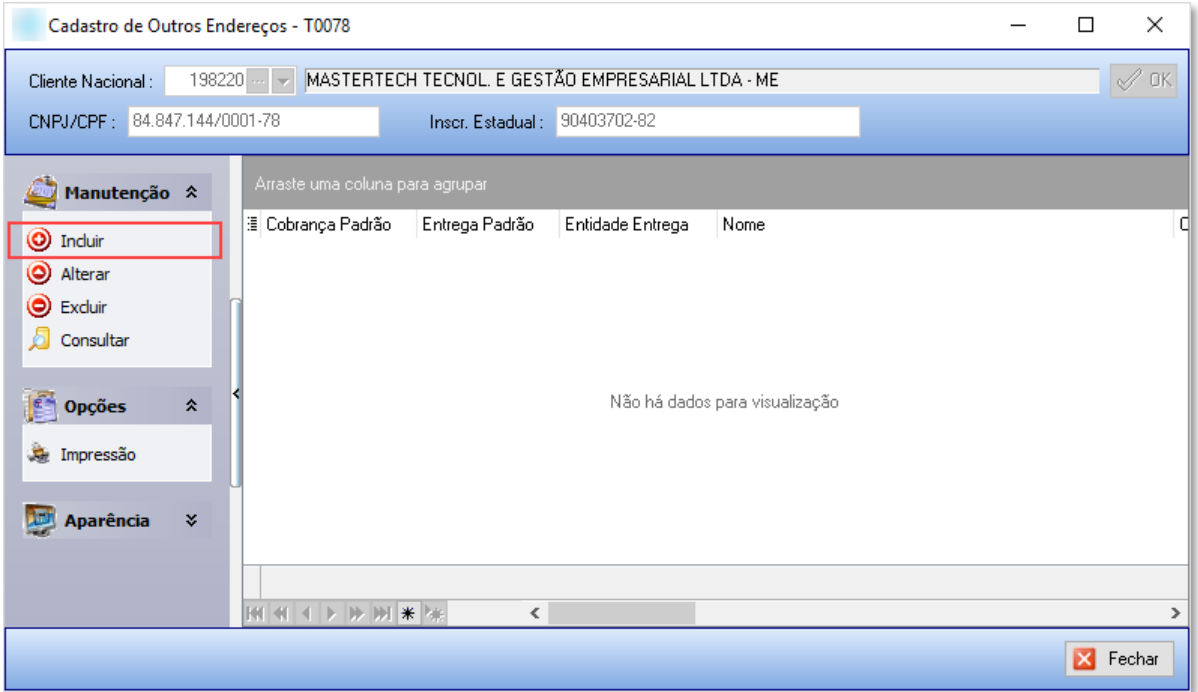

Para incluir um novo endereço, basta clicar na opção "Incluir" e preencher os dados, conforme exemplo abaixo:

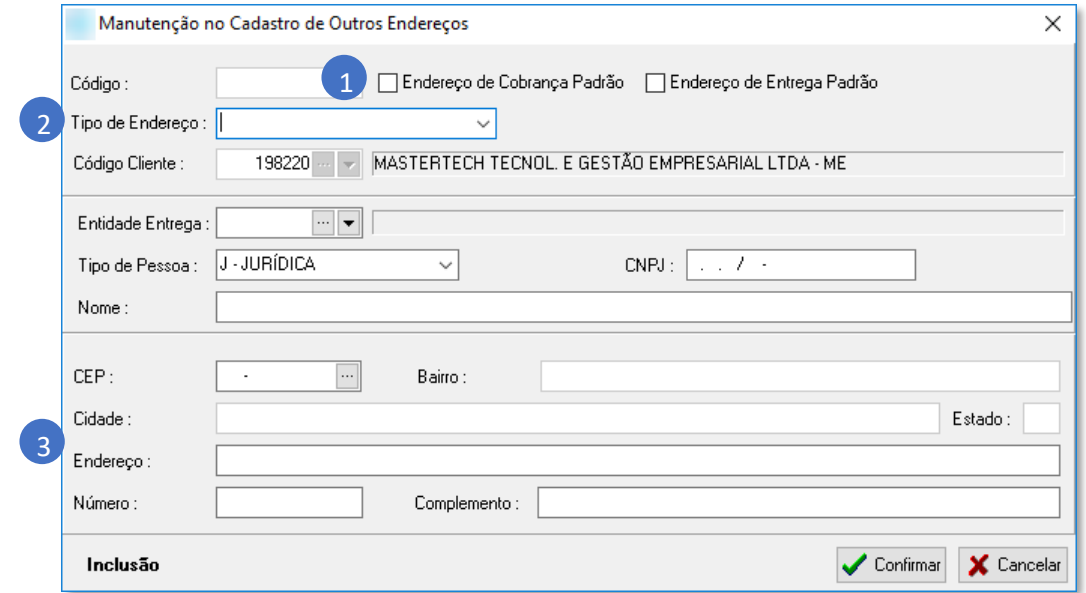

- 1) Endereço de Cobrança Padrão e/ou Endereço de Entrega Padrão: Selecione o tipo deste novo endereço, entre endereço para cobrança e/ou para entrega.
- 2) Tipo de Endereço: Escolha o tipo de endereço, entre:

Mastertech Tecnologia & Gestão Empresarial

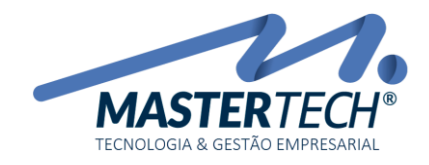

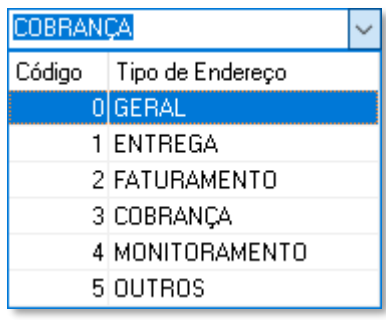

3) CEP e demais dados: Ao informar o CEP, automaticamente os demais dados são preenchidos, mas caso não estejam de acordo com o cadastro de CEP´s do sistema, basta corrigir os dados antes de confirma-los.

Para realizar a alteração dos dados cadastrais de algum cliente, basta selecionar o cliente na lista de clientes da *grid* e clicar na opção "Alterar" (menu lateral esquerdo).

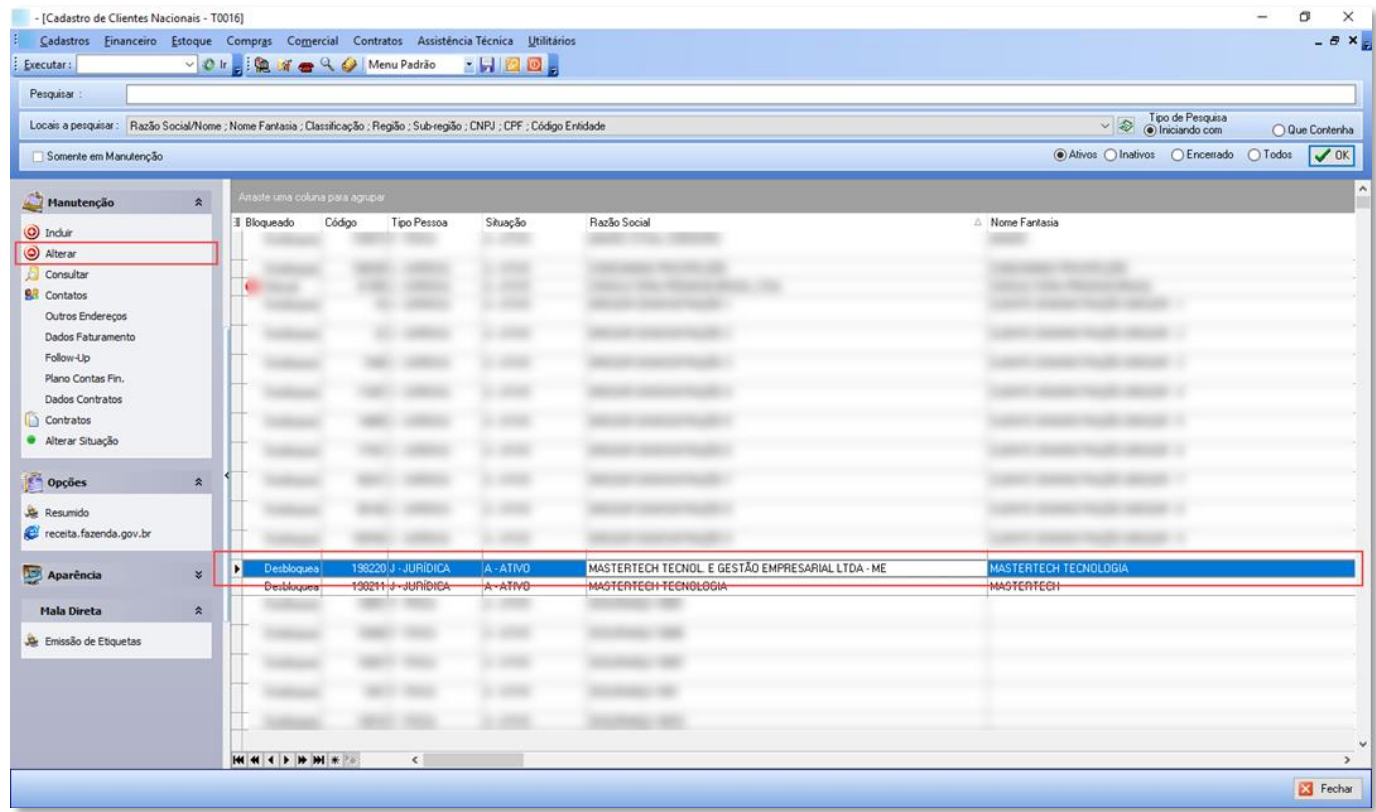

Será exibida a mesma tela utilizada na inclusão dos dados.

Assim, concluímos este tutorial sobre o cadastro e manutenção de clientes nacionais.

Mastertech Tecnologia & Gestão Empresarial